# **User's Guide**

# **PowerAlert® Home**

### **WARRANTY REGISTRATION**

Register your product today and be automatically entered to win an ISOBAR® surge protector in our monthly drawing!

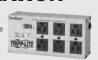

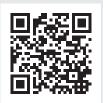

tripplite.com/warranty

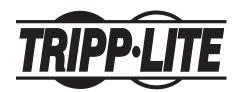

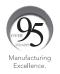

1111 W. 35th Street, Chicago, IL 60609 USA • tripplite.com/support

## **Table of Contents**

| 1. Introduction                |    |
|--------------------------------|----|
| <b>1.1 System Requirements</b> | 3  |
| 2. PowerAlert Home             |    |
| 2.1 Accessing the Interface    | 4  |
| 2.2 PowerAlert Overview        | 6  |
| 2.3 Top Menu                   | 11 |
| 3. Main Menu                   |    |
| 3.1 Dashboard                  | 24 |
| 3.2 Device                     | 26 |
| 3.3 Loads                      | 29 |
| 3.4 Events & Actions           | 30 |
| 3.5 Logs                       | 32 |
| 3.5.1 Application Log          | 32 |
| 3.5.2 Event Log                | 33 |
| 4. Technical Support           | 34 |
| Appendix A –                   |    |
| Features by Package            | 35 |

### 1. Introduction

PowerAlert software provides monitoring and control functions of one or two UPS systems. PowerAlert software is installed on a desktop PC or networked server which connects to the UPS system(s) through a serial or USB cable connection. This software can be configured to automatically shut down the computer in the event of a power failure. PowerAlert software also allows the UPS system to appear as an SNMP-manageable device on the network, enabling remote monitoring and control via PowerAlert Network Management System (PANMS) software or a third-party Network Management System.

PowerAlert software is available in three packages:

- Office Advanced monitoring and control functions
- Home Basic monitoring and control functions
- · Medical Monitoring and control functions optimized for use with Tripp Lite Medical Cart solutions

Refer to Appendix A for an overview of the functions supported by each of the PowerAlert software packages.

This User Guide covers the features and functions of the HOME package.

### 1.1 System Requirements

- Personal computer with a supported operating system: Windows 8 or 10; Windows Server 2012, 2016 or 2019
- CPU: 4 core 2.0 GHz or higher
- Memory: Minimum of 4 GB
- Available disk space: Minimum of 300 MB
- Ethernet network that supports the TCP/IP protocol
- · Supported web browser: Google Chrome, Mozilla Firefox, Edge, Internet Explorer 10 or later, Safari

Download the latest version of PowerAlert software from the Tripp Lite website at tripplite.com/products/management-software.

For detailed instructions on installing PowerAlert software, refer to the PowerAlert Office/Home/Medical Installation Guide.

Note that the three PowerAlert packages are mutually exclusive--only one can be installed at a given time. An existing installation of PowerAlert software must be uninstalled before a different package can be installed.

Once installed and launched, PowerAlert software will automatically attempt to detect a connected UPS system. If the UPS system is not detected, refer to the **Scan for Device** function in Device Maintenance (Top Menu).

### 2.1 Accessing the System Tray

The PowerAlert System Tray App provides a quick-reference graphical summary of UPS status. To launch the app, go to the computer's Start Menu, scroll down to the Tripp Lite folder, and click "PowerAlert System Tray App" (Figure 2-1).

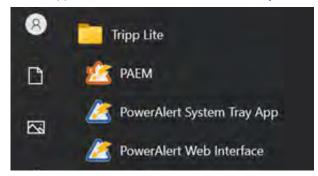

Figure 2-1: Start Menu / Tripp Lite Folder

Open the computer's system tray, then click the PowerAlert icon to generate a graphic showing the status of the UPS (Figure 2.2). Right-click the PowerAlert icon to open a menu of options and select PowerAlert Web Interface to launch the interface.

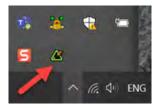

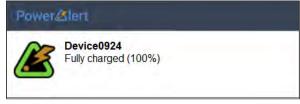

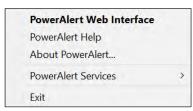

Figure 2-2: System Tray Icon and UPS Status Graphic

During installation of the PowerAlert software, a PowerAlert Web Interface icon is added to the computer's desktop. To access the interface, double-click the icon. Alternatively, the interface can be accessed from the Tripp Lite folder in the Start menu (Figure 2-3).

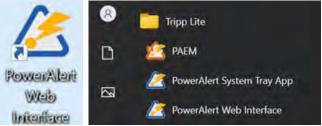

Figure 2-3: Web Interface Desktop Icon and Start Menu item

The default Administrator Username and Password are both **localadmin**. During initial login, prompts will appear to change the password. Double-click the PowerAlert Web Interface icon to open the login page of the PowerAlert Home interface (Figure 2-4).

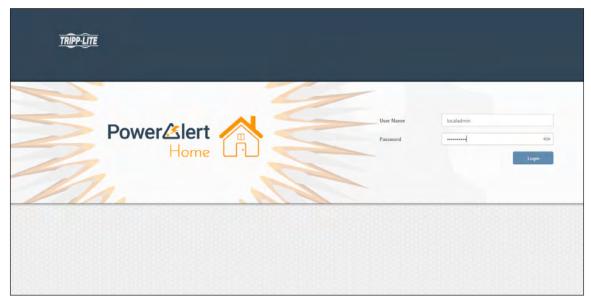

Figure 2-4: PowerAlert Home Login Page

#### **Remote Access**

To access PowerAlert software remotely, open a supported web browser. In the address bar, enter the IP address of the server on which PowerAlert is installed, followed by the configured port, e.g. http://192.168.1.1:8080 (Figure 2-5).

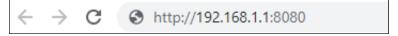

Figure 2-5: Accessing PowerAlert from a Web Browser

On logging in, the Dashboard page is displayed (Figure 2-6).

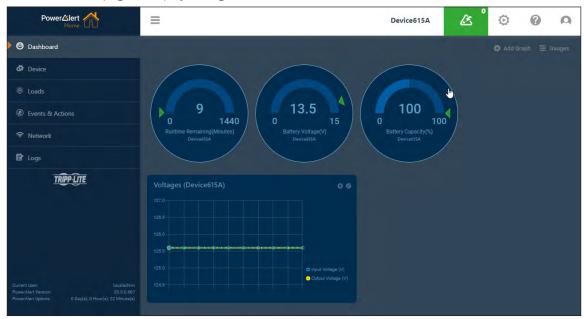

Figure 2-6: Dashboard Page

### 2.2 PowerAlert Overview

### **PowerAlert Layout**

The PowerAlert Home web interface is comprised of three main sections (Figure 2-7):

- 1 Top Menu Alert summary and administrative functions
- 2 Main Menu Navigation to device management functions
- 3 Content- Information reflective of selections made in the Main Menu or Top Menu

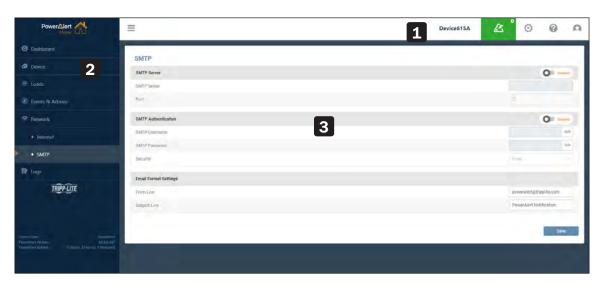

Figure 2-7: PowerAlert Interface Main Sections

### **Navigation Elements**

A number of graphical elements are used for navigation throughout the interface.

**Sub-Menus** – Certain menu items contain submenus. Click a menu item to expand the selection, displaying its sub-menu (Figure 2-8). Click the menu item again to contract the sub-menu.

**Tabs** – Tabs are used to organize information of a common topic into logical groupings (Figure 2-9). Select a tab to view its content.

**Pages –** Sequenced numbers with arrows indicate that the content exceeds one page (Figure 2-10). Select each to navigate pages as follows:

Go to the first pages of the content
Go to the previous page number

Number Go directly to the selected page

Go to the next page

Go to the last page of the content

bars appear (Figure 2-11).

Scroll Bars - In cases where content exceeds the

size of the window, vertical and/or horizontal scroll

Events & Actions
 Shutdown On Battery
 Alert Contacts

Figure 2-8: Sub-Menus

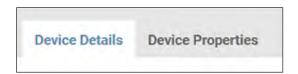

Figure 2-9: Tabs

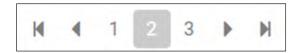

Figure 2-10: Pages

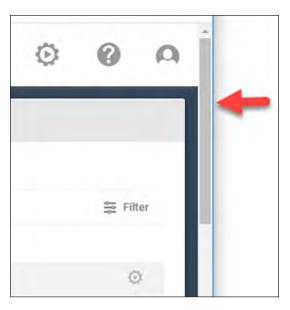

Figure 2-11: Scroll bars

**Chevrons** – Click the chevron next to an item to expand or contract the content of the item (Figure 2-12).

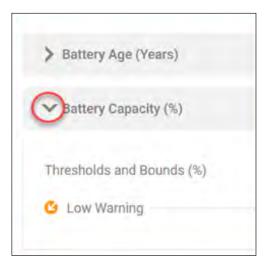

Figure 2-12: Chevrons

### **Adjusting Views**

**Sorting** – When content is displayed in table format, the information can be sorted in the following manners (Figure 2-13):

- **Columns** Click a column title to sort the table by that category, in ascending order.
- Arrows Click the up or down arrow adjacent to a column title to sort the table in ascending or descending order, respectively.

**Filters** – Click **Filter** to open a dialog box in which a variety of filtering options can be selected. Click the **Apply Filters** button to update the displayed information. Click the **Clear Filters** button to restore the default view (Figure 2-14).

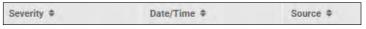

Figure 2-13: Columns and arrows

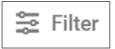

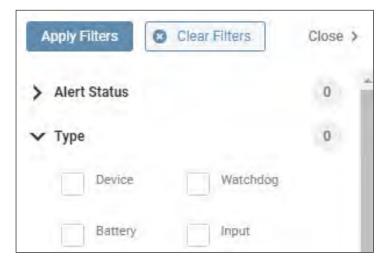

Figure 2-14: Filter functions

**Refresh** – Click **Refresh** to update the displayed content (Figure 2-15).

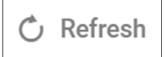

Figure 2-15: Refresh

**Export** – Click **Export** to configure and generate an export of the contents (Figure 2-16).

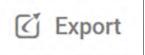

Figure 2-16: Export

#### **Icons**

**Pencil** – The pencil icon indicates that the item can be edited (Figure 2-17). Click the icon to open a dialog box in which the edits can be made.

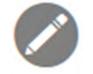

Figure 2-17: Edit

**Details** – The 'i' icon indicates that the item contains details (Figure 2-18). Click or mouse over the icon to view the details.

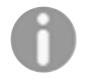

Figure 2-18: Details

**Control** – The gear icon indicates that a control can be executed (Figure 2-19). Mouse over the icon to view a description of the control. Click the icon to execute the action.

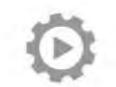

Figure 2-19. Control

**Delete** - The ☑ icon indicates the item can be deleted (Figure 2-20). Click the icon to mark the item for deletion; the action will change the icon color to red. To complete the deletion, click the confirmation Delete button (also in red).

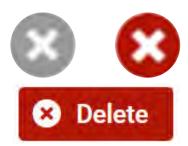

Figure 2-20: Delete icon and Delete (confirmation) Button.

**Sliders** – Sliders allow the state of the item to be manually changed. Colors and symbols reflect the condition or state of the item. Figure 2-21 shows the following sliders, from left to right: Load On, Load Off, Load Mixed State, Load On - Cycling, Load Off - Cycling, Load Off - Cycling, Load Off - Disabled, Item Enabled, Item Disabled.

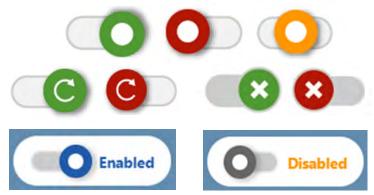

Figure 2-21: Slider States and Colors

**Tags –** Colored shape tags indicate the severity of Alerts (Figure 2-22):

red octagon = Critical, blue circle = Informational, yellow triangle = Warning.

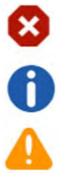

Figure 2-22: Tags

**Checkmark** – Used in the Alert summary, a blue Checkmark indicates that an item has been cleared or acknowledged (Figure 3-23).

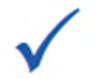

Figure 3-23: Checkmark

### 2.3 Top Menu

The Top Menu is used for viewing Alerts and performing administrative functions (Figure 3-24).

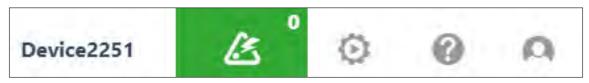

Figure 3-24: Top menu

#### **Device**

The device name appears to the left of the colored Alert icon. To edit the device name, refer to **3. Devices > Device Properties.** If the computer detects two connected UPS systems, the name will become interactive. Click the name to display a pulldown menu containing the device name of each connected UPS. By selecting a device from this menu, the content of the Web Interface will update to reflect the selection (Figure 2-25). In the event that a previously connected device was disconnected, it may appear as (Inactive) in the Device name field. To remove it, go to the Device menu item, Device Properties tab, and click the delete icon (Figure 2-26).

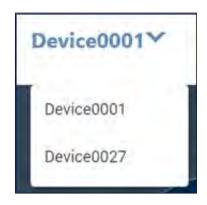

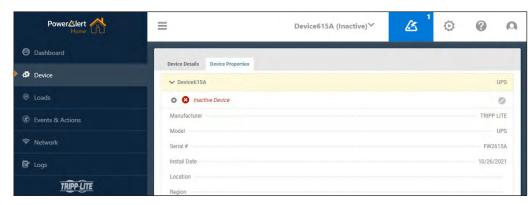

Figure 2-25: Device Selection

Figure 2-26: Inactive Device

#### **Alerts**

The Alerts icon is located to the right of device name (Figure 2-27). The icon's color (matching Tags) indicates the highest severity level of all active Alerts. The number in the upper right corner of the icon indicates the quantity of active Alerts. Click the icon to display a list of active Alerts for the device as well as any peripherals (e.g. sensors) connected to it (Figure 2-25). An Alert is active if it has not been acknowledged, nor cleared. An Alert clears when the condition that triggered the Alert is no longer in effect. An Alert can be acknowledged in one of two ways: automatically (configured in Events & Actions > Events) or manually. To manually acknowledge one or more Alerts, select the checkboxes in the **Ack**. column, then click the **Save** button. To manually acknowledge all Alerts, click the icon in the **Ack** column title, then click the **Save** button. Once an Alert has been both cleared and acknowledged, it is removed from the list. By default, the list is sorted by Date/Time, in descending order, i.e. the most recent Alerts appear at the top of the list.

Note: If two UPS systems are connected, the Alerts for both devices will be displayed at all times.

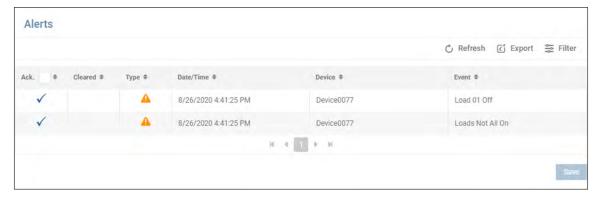

Figure 2-27: Alerts screen

Click **Refresh** to update the page. Click **Filter** to open a window in which options can be selected for refining the displayed content of the Alert Log (Figure 2-28). Click **Close** once all selections have been made.

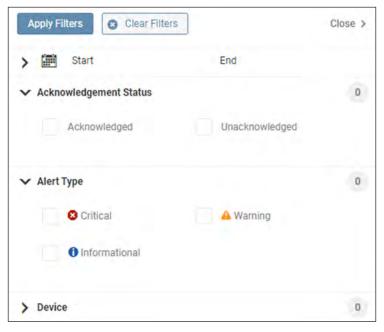

Figure 3-28: Filter

Click **Export** to open a window in which the desired file format (CSV or XML) and export destination can be selected (Figure 2-29). Select the Download option to locally export the log. Upon selecting the Email option, a table of recipients will appear, one of which can be selected. Refer to section **3.5 Events & Actions** > Alert Contacts sub-menu item for creating email recipients. Click the **Continue** button to execute the export.

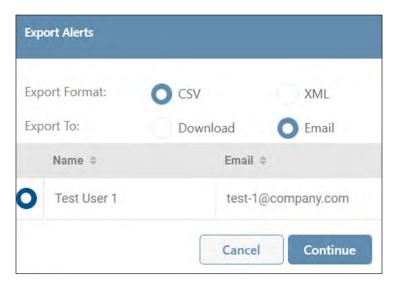

Figure 2-29: Alert export options

#### **Administration**

Click the Gear icon to display a sub-menu of Administrative functions supported by the device (Figure 2-30). Note that if 'LED Configuration', 'Restart Device', 'Turn Off Device' or 'Turn On Device' do not appear in the pulldown menu, the device does not support these functions.

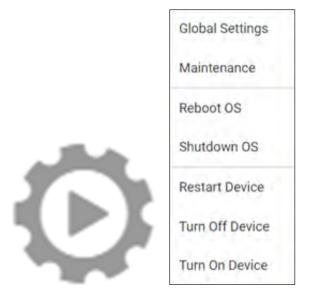

Figure 2-30: Administration Icon and Sub-Menu

#### **Global Settings**

This option allows for configuration of global settings, including language, temperature, date & time, as well as shutdown option (Figure 2-31). To exclude a computer port from being used during device scans, select and/or enter the port value in the Device Discover Scanning pulldown menu (Figure 2-32). All users accessing the device are subject to these settings. Users have the option of individually overriding the time zone using the **Preferences** function. Once all configuration parameters have been entered, click the **Save** button.

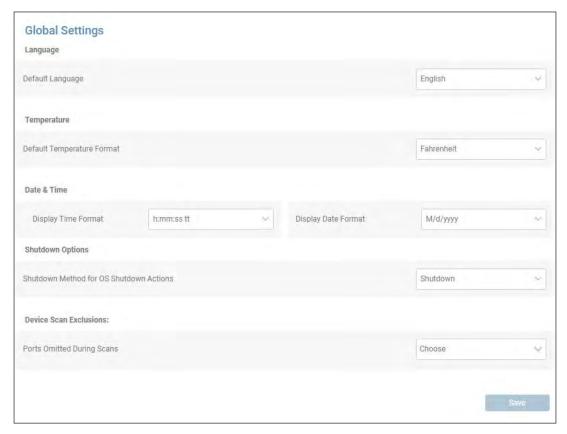

Figure 2-31: Global settings

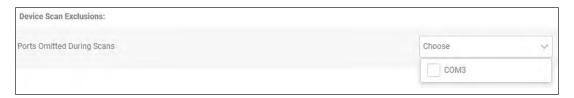

Figure 2-32: Device Scan Exclusions

#### **Maintenance**

This option allows for execution of maintenance functions – software update and backup management (Figure 2-33).

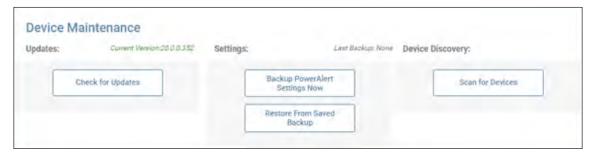

Figure 2-33: Maintenance

Click the **Check for Updates** button to confirm availability of a PowerAlert Home update at the Tripp Lite website (Figure 2-34).

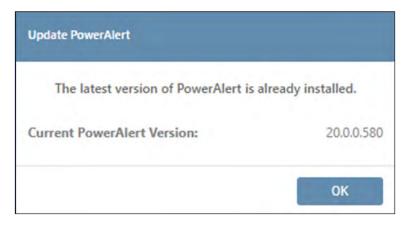

Figure 2-34: Check for Updates

Click the **Backup PowerAlert Settings Now** button, followed by the **Continue Backup** button to store the configuration on (Figure 2-35). On completing the backup, click the **Download** button to optionally save the configuration to the local environment (Figure 2-35).

The download file name will be in the format "card (x).bck", which is used by other downloads. Consider renaming the file to distinguish it from similar files, e.g. "PowerAlert backup 07 31 2021.bck".

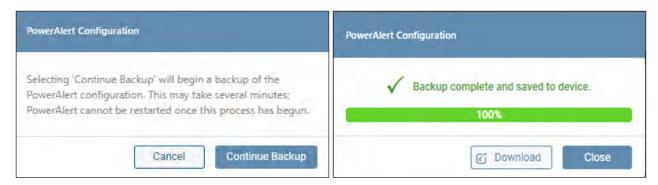

Figure 2-35: Performing a PowerAlert Configuration Backup

Click the **Restore from Saved Backup** button to upload a configuration file (Figure 2-36). If a previous Backup does not exist, the configuration source must be selected using the **Browse** button. Upon selecting the file, click **Upload**, then **Continue**. If a Backup on the device exists, the configuration source can be either System Backup (stored on the device) or External Backup (**Browse** to select).

#### Notes:

- If two devices are connected to one instance of PowerAlert, the restore function will apply the same settings to both devices. If this is not desired, the backup and restore functions should be performed with only one device connected at a time.
- If performing a restore function after completing a new installation (e.g. upgrade) of PowerAlert, the device name will not be retained. To ensure retention of the device name, perform a backup after installation.

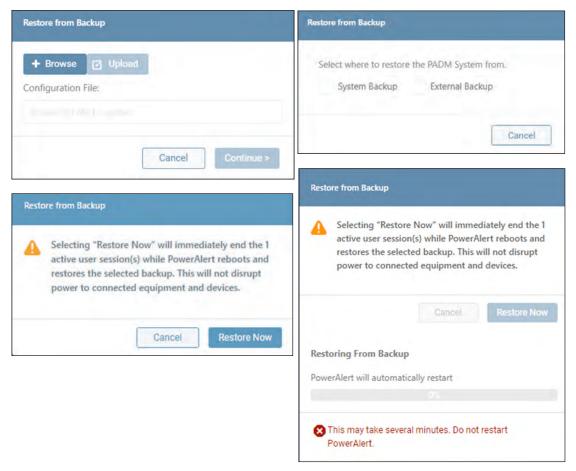

Figure 2-36: Restoring from Backup

**Scan for Devices** - This item scans the host computer's ports for connection to Tripp Lite devices. In certain cases, PowerAlert may fail to establish or maintain contact with a device; for example, if the USB connection to the computer is removed then re-inserted. Click the **Scan for Devices** button, followed by the **Scan Now** button to execute the scan (Figure 2-37).

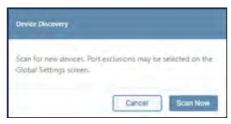

Figure 2-37: Scan for Devices

#### **Reboot OS**

This item performs a reboot of the host computer's Operating System. Press the **Reboot Now** button to execute the action (Figure 2-38).

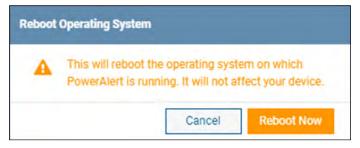

Figure 2-38: Reboot Operating System

#### **Shutdown OS**

This item performs a reboot of the host computer's Operating System. Press the **Shutdown Now** button to execute the action (Figure 2-39).

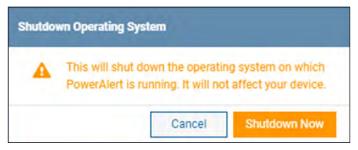

Figure 2-39: Shutdown Operating System

**Restart Device** – Click the "Shutdown Operating System" checkbox in order to gracefully shut down the OS prior to shutting down the device. Optionally, specify a Shutdown OS Delay Time. On clicking the **Restart** button, the OS Delay will begin counting down. On completion of the OS Shutdown, the device Shutdown Delay will begin counting down, after which the device will restart (Figure 2-40).

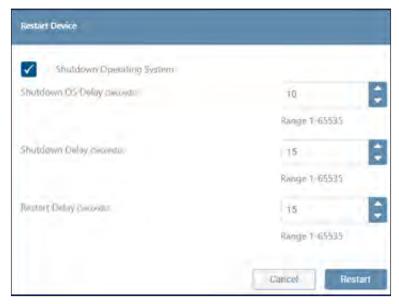

Figure 2-40: Restart device

**LED Configuration** – For UPS systems that support controllable LED Banks (e.g. SMART1000PSGLCD), the LED Configuration menu item provides an interface for setting the Brightness, Illumination Effect, Color and Speed of the front and bottom LED banks (Figure 2-41). For details on use of this utility, refer to the LED Configurator User Guide which can be downloaded from the Tripp Lite website.

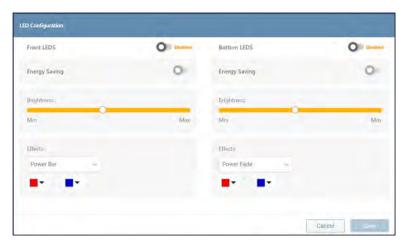

Figure 2-41: LED Configuration

**Turn Off Device** – Click the "Shutdown Operating System" checkbox in order to gracefully shut down the OS prior to shutting down the device. Optionally, specify a Shutdown OS Delay Time. On clicking the **Turn Off** button, the OS Delay will begin counting down. On completion of the OS Shutdown, the device Turn Off Delay will begin counting down (Figure 2-42) after which the device will be turned off.

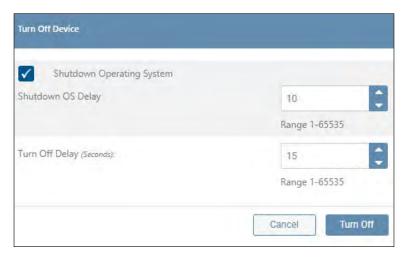

Figure 2-42: Turn Off Device

**Turn On Device** – This item turns on the device after the specified delay (Figure 2-43).

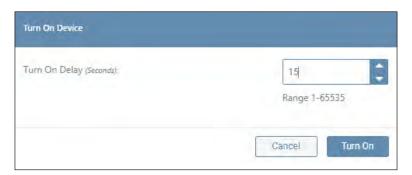

Figure 2-43: Turn On device

### **Support**

Click the Question icon to display a sub-menu of Support items (Figure 2-44). Click **Help/Contact** to display links for online support and customer support. In the upper right corner, click the **Generate Support Report** button to compile a report that can be shared with Tripp Lite Customer Support for troubleshooting; click the **Continue** button to generate the report. Upon successful completion, a banner will appear; click the **Save Report** button to save the report to the computer's Downloads folder. The download file name will be in the format "card (x).bck", which is used by other downloads. Consider renaming the file to distinguish it from similar files, e.g. "SupportReport001.bck".

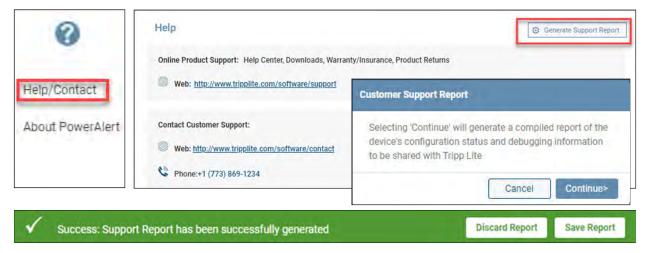

Figure 2-44: Help/Contact

Click **About PowerAlert** to display information related to the PowerAlert software (Figure 2-45).

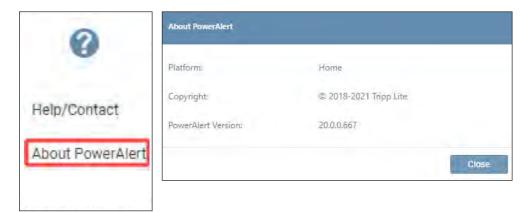

Figure 2-45: About PowerAlert

#### User

Click the Person icon to display a sub-menu of options related to the login. Click **Change Password** to change the existing password of the logged-in user. Click the 'eye' icon to view the plain text password entered. Click **Log Out** to terminate the current session (Figure 2-46).

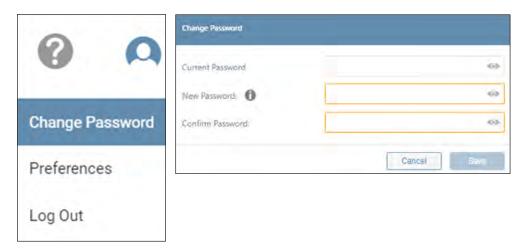

Figure 2-46: User Menu, Change Password and Logout

Click **Preferences** to override the global settings for Time Zone (Figure 2-47).

Click **Reset all Preferences to Default** to restore the settings set using the Global Settings. Once all settings have been made, click the **Save** button.

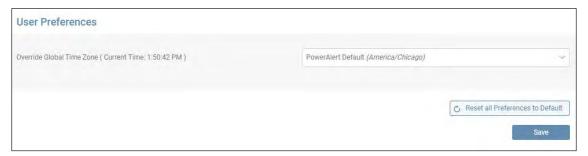

Figure 2-47: User Preferences

The Main Menu enables navigation to the configuration, monitoring and control functions of the device. Each of the Main Menu items (Figure 3-1) is described in the following sections.

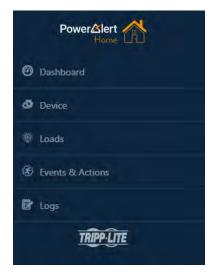

Figure 3-1: Main Menu

#### 3.1 Dashboard

The Dashboard menu item displays a graphical summary of the device's operational status in the form of Gauges and Graphs (Figure 3-2).

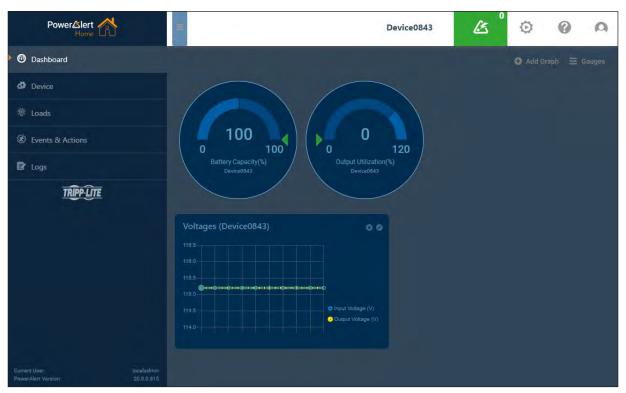

Figure 3-2. Dashboard Gauges and Graphs

#### **Gauges**

To select which gauges to display on the Dashboard, click **Gauges** in the upper right corner, make the desired selections, then click **Apply Gauges** (Figure 3-3). To clear all selections, click **Clear Gauges**. Certain gauges are interactive – if the cursor changes when moving over the gauge, click it to open a window in which its parameters can be edited. Note that these adjustments can also be made in the Device > Device Details menu item.

In the event that the threshold supports both "Warning" and "Critical" level bounds, ensure that the "Warning" values are within the range/do not equal to or exceed the limits set by the "Critical" values.

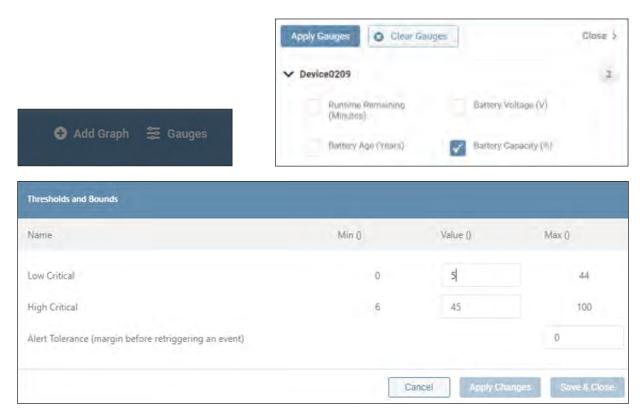

Figure 3-3: Gauges

#### **Graphs**

Click **Add Graph** in the upper right corner to select which graphs to display on the Dashboard (Figure 3-4). After entering a Name and selecting the desired Device, Category and variables, click **Save**. To edit the graph, click the pencil icon in the upper right corner of the graph. To remove the graph, click the icon next to the pencil icon.

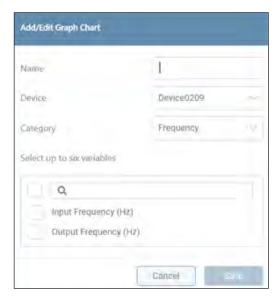

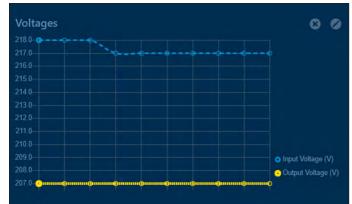

Figure 3-4: Graphs

#### 3.2 Device

The Device menu item is comprised of two tabs: Device Details and Device Properties (Figure 3-5).

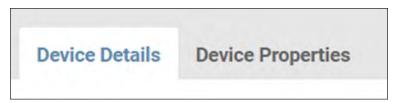

Figure 3-5: Device Details and Device Properties

#### **Device Details**

This tab displays the metrics of the device and all connected peripherals (Figure 3-6). Use the **Group** and **Filter** functions to customize the displayed information. Icons to the right of an item indicate whether edits or controls can be performed.

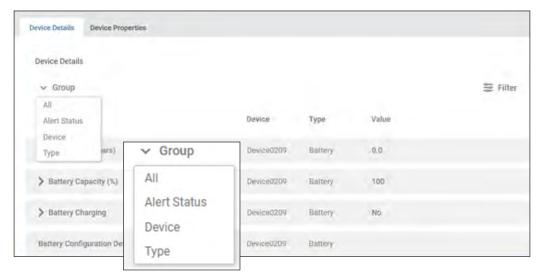

Figure 3-6: Device Details

Note that certain metrics – denoted with a chevron – need to be expanded in order to display their editable / actionable content. For example, in Figure 3-7, expanding "Battery Charge Remaining" reveals that Thresholds and Bounds can be edited. Click the pencil icon to open a window in which these edits can be made. In the event the threshold supports both "Warning" and "Critical" level bounds, ensure the "Warning" values are within the range / not equal to or exceeding the limits set by the "Critical" values.

In general, when a parameter Threshold is crossed, an Alert will be generated. The Tolerance sets the amount that the parameter must 'return' for the Alert to clear. Example: the Low Warning threshold is set to 50% and the Alert Tolerance is set to 2%. If the Battery Charge falls below 50%, an Alert will be generated. The Alert will clear when the Battery charge rises above 52%.

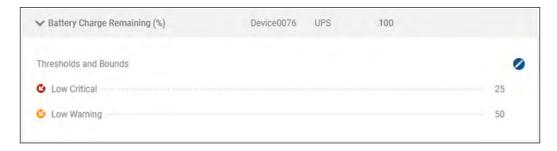

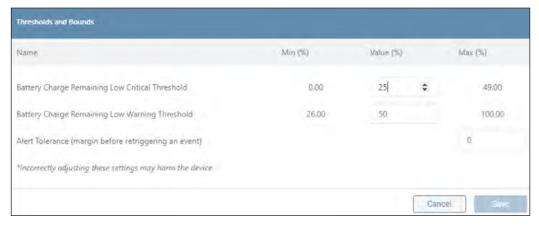

Figure 3-7: Expanding "Battery Charge Remaining"

#### **Device Properties**

This tab displays information related to the identity of the device and all connected peripherals (Figure 3-8). Certain parameters, such as "Device Name", "Location" and "Installation Date" are editable; click the pencil icon to enter or modify these parameters.

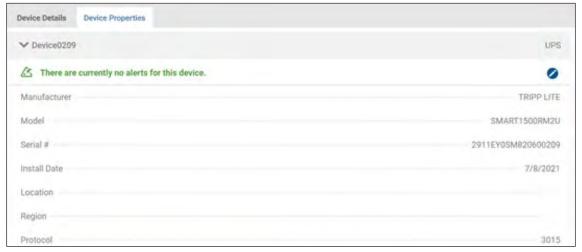

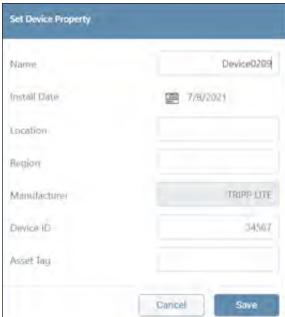

Figure 3-8: Displaying and Editing Device Properties

#### 3.3 Loads

The Loads menu item will appear only for devices that support loads. It is comprised of three tabs: Loads Overview, Loads Ramp/Shed and Load Groups.

The Loads menu displays a summary of the device's loads, including status and outlet-level metrics, if applicable (Figure 3-9). Move the sliders to change the state of the Main Load or individual Loads (if supported by the device). To edit Load details and view additional outlet-level information, click the pencil icon to the left of the item. Click the **Save** button once all edits have been made.

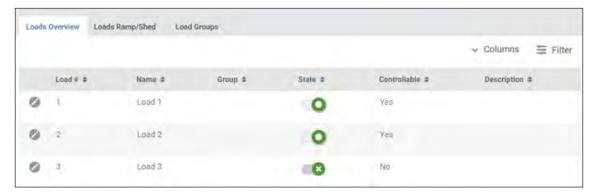

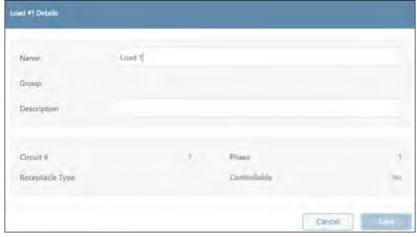

Figure 3-9: Loads Overview Tab and Editing Load Details

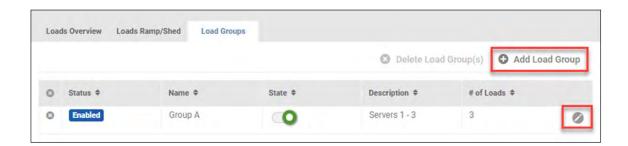

#### 3.4 Events & Actions

### **Shutdown On Battery**

This sub-menu item allows for configuration of UPS System shutdown actions when the system goes on battery (Figure 3-10). Select one option, adjust the configuration parameters (if applicable), then click Save.

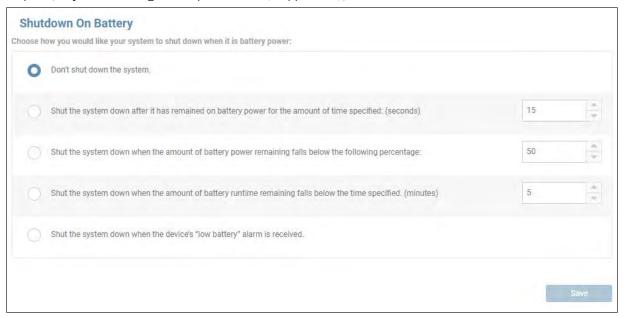

Figure 3-10: Shutdown on Battery

#### **Alert Contacts**

This sub-menu item allows for management of Alert notification recipients. Two types of Alert contacts can be created: Email and SMS. The main page displays a summary of all Alert contacts (Figure 3-11).

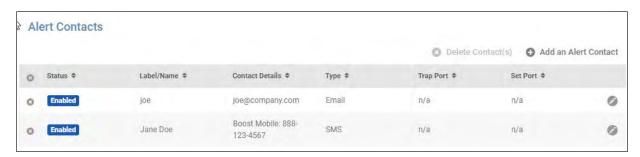

Figure 3-11: Alert Contacts

To create a new contact, click **Add An Alert Contact** and select the contact type from the menu. A dialog box appears, reflecting the configuration parameters for the selected recipient type. Examples of dialog boxes for SMS and Email recipients are shown in Figure 3-12. New entries are enabled, by default; to disable the entry, move the slider to the left. A disabled entry will not receive Alert notifications. To confirm that contacts can receive notifications, click the **Send Test** button; the results of the test will appear to the right of the button. Once all configuration parameters have been entered, click the **Save** button. There is no practical limit to the number of Alert contacts that can be created.

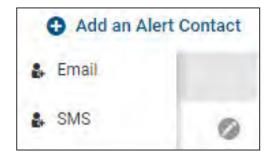

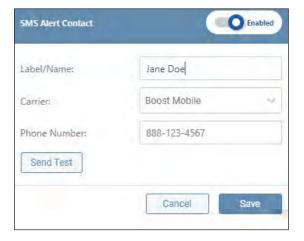

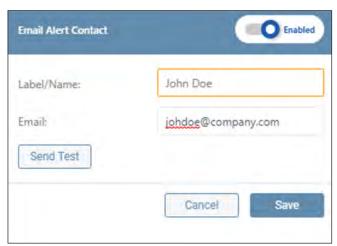

Figure 3-12: Adding an Alert Contact – SMS and Email Examples

To edit a contact, click the pencil icon to the right of an entry. Once all edits have been completed, click the **Save** button. To delete one or more contact, click the icon to the left of each line item. On doing so, the **Delete Contact(s)** button becomes active (turns red); click the button to complete the deletion.

### 3.5 Logs

The Logs menu item allows for configuration, viewing and export of the Event Log, as well as configuration of the Application Log (Figure 3-13).

**Note:** All logs are exported as .gz files. To view the log information, the .gz file must first be decompressed using a program like 7zip or WinRAR® (Windows) or gzip (Linux/macOS).

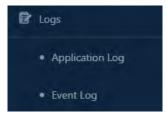

Figure 3-13: Logs Menu Item

### 3.5.1 Application Log

The Application Log is not locally displayed. To view it, click the **Export Application Log Now** button. This will generate a syslog.txt file that can be retrieved from the Downloads folder. Use a standard text editor application to view the exported file (Figure 3-14).

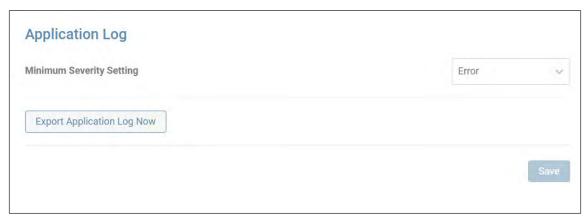

Figure 3-14: Application Log

To set the minimum severity level at which items are to be recorded, click the Minimum Severity Setting menu and select the desired level. For instance, a setting of 'Critical' will also record the Alert and Emergency items (Figure 3-15).

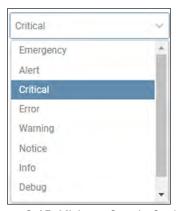

Figure 3-15: Minimum Severity Setting

### 3.5.2 Event Log

The Event Log tracks device and system-related events, displaying the most recent events at the top of the log (Figure 3-16). Click **Filter** to customize the information displayed in the log. To perform an on-demand log export, click the **Export** button; a window will appear in which file format (CSV or XML) and export destination can be selected. Select the **Download** option to locally export the log. On selecting the **Email** option, a table of recipients will appear, one of which can be selected. Refer to **Alert Contacts** in section **3.4 Events & Actions** for details on creating email recipients. To purge the log after exporting, check the appropriate box.

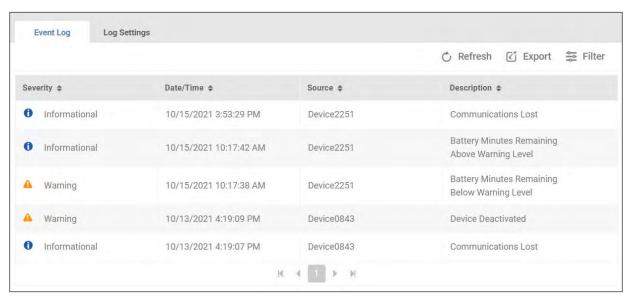

Figure 3-16: Event Log

To configure log recording parameters, click the **Log Settings** tab (Figure 3-17). The maximum number of log entries is 10,000; this is also the default value. The minimum log size is 1,000 entries. Upon reaching the maximum log size, entries will be purged in a first-in-first-out manner. Click the **Save** button once all edits have been made.

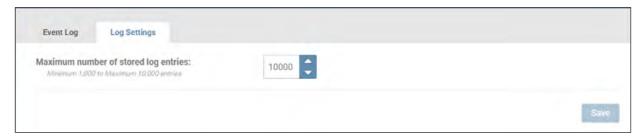

Figure 3-17: Event Log Settings

## 4. Technical Support

For questions or information related to PowerAlert software, please contact Tripp Lite Tech Support:

Phone: 773.869.1234 (7am - 6pm CST).

Web: tripplite.com/support

**Note:** Online Product Support and Tripp Lite Technical Support contact information are also available via the Help icon in the PowerAlert Top Menu.

## Appendix A – Features by Package

| PowerAlert Software |                                            | PowerAlert Package |      |         |
|---------------------|--------------------------------------------|--------------------|------|---------|
| Category            | Feature                                    | Office             | Home | Medical |
| ACTIONS             | Device Shutdown                            | Yes                | Yes  | Yes     |
|                     | OS Shutdown & Restart                      | Yes                | Yes  | Yes     |
|                     | Script Execution                           | Yes                |      |         |
|                     | Manage Scheduled Actions                   | Yes                |      |         |
|                     | Manage AutoProbes                          | Yes                |      |         |
| ALERTS              | Alert Rollup                               | Yes                | Yes  | Yes     |
|                     | Alert Acknowledgment                       | Yes                |      | Yes     |
| CONFIGURATION       | Remote Configuration                       | Yes                | Yes  | Yes     |
|                     | Mass Configuration Utility                 | Yes                | Yes  | Yes     |
|                     | Manage Battery Packs                       | Yes                |      |         |
| EVENTS              | Display Events                             | Yes                |      |         |
|                     | Edit Events                                | Yes                |      |         |
|                     | Event Actions                              | Yes                |      |         |
| LOADS               | Display Individual Loads                   | Yes                | Yes  | Yes     |
|                     | Edit Load Attributes                       | Yes                |      | Yes     |
|                     | Display Status                             | Yes                | Yes  | Yes     |
|                     | Display Metrics                            | Yes                |      | Yes     |
|                     | Load Control                               | Yes                | Yes  |         |
|                     | Manage Load Groups                         | Yes                |      |         |
| LOGGING             | Accounting Log                             | Yes                |      | Yes     |
|                     | Application Log                            | Yes                | Yes  | Yes     |
|                     | Data Log                                   | Yes                |      | Yes     |
|                     | Event Log                                  | Yes                | Yes  | Yes     |
|                     | Manage Syslog Servers                      | Yes                |      |         |
| MAINTENANCE         | Version Check                              | Yes                | Yes  | Yes     |
|                     | Update and Downgrade                       | Yes                | Yes  | Yes     |
| NOTIFICATIONS       | Email                                      | Yes                | Yes  |         |
|                     | SMS                                        | Yes                |      |         |
|                     | SNMP                                       | Yes                |      |         |
| PROTOCOLS           | HTTP & HTTPS                               | Yes                | Yes  | Yes     |
|                     | SNMP                                       | Yes                |      |         |
| SECURITY            | Authorization, Accounting & Authentication | Yes                |      |         |
|                     | Password Policies                          | Yes                |      |         |
|                     | Manage Users                               | Yes                |      | Yes     |
|                     | Manage Roles & Privileges                  | Yes                |      |         |
|                     | ManageUser Sessions                        | Yes                |      |         |
|                     | Idle & Session Timeouts                    | Yes                | Yes  | Yes     |
| OTHER               | Watchdog Compatibility                     | Yes                | Yes  | Yes     |
|                     | SNMP Binding Adapter                       | Yes                |      |         |
|                     | System Tray                                | Yes                | Yes  | Yes     |
|                     | SNMP Access                                | Yes                |      |         |

Tripp Lite has a policy of continuous improvement. Specifications are subject to change without notice. Photos and illustrations may differ slightly from actual products.

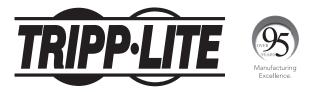

1111 W. 35th Street, Chicago, IL 60609 USA • tripplite.com/support